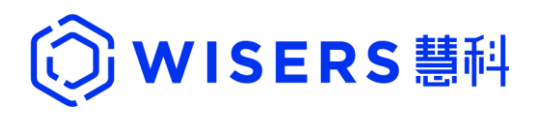

# **WisersOne Platform User Manual**

**Wisers Information Limited Mar 2022 (For Library Users)**

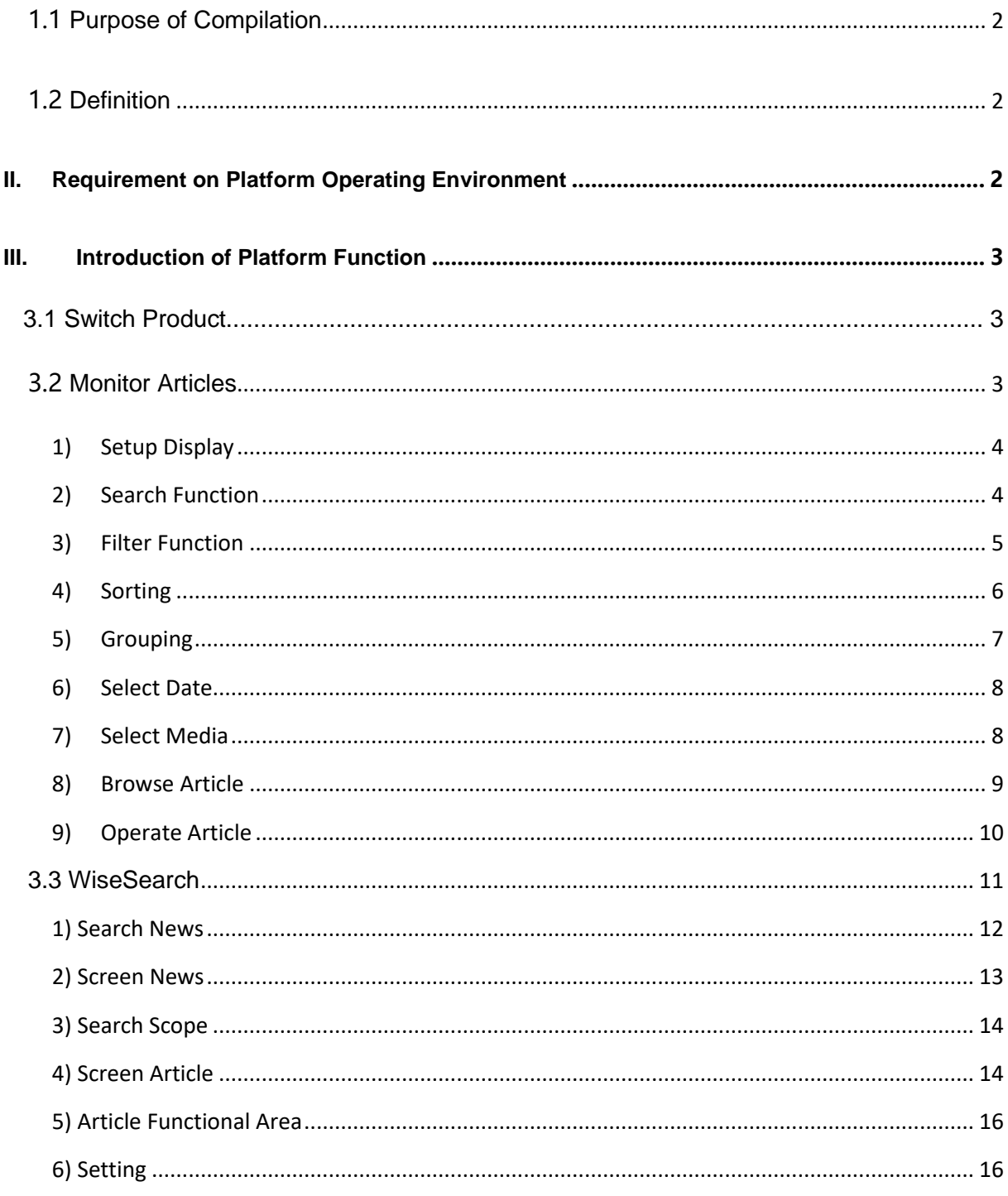

# **I. Document Description**

## <span id="page-2-0"></span>**1.1 Purpose of Compilation**

WisersOne Platform is built on big data and artificial intelligence technology. It serves as a corporate-level intelligent SAAS cloud-based platform that empowers enterprises to enhance the value of their brand, optimise communication and marketing effectiveness, bolster reputation management, explore market intelligence, prevent corporate risk and support business decisionmaking.

This document aims to detail the functions available on WisersOne Platform so that users can get to know how to apply them.

## <span id="page-2-1"></span>**1.2 Definition**

WisersOne Platform, hereinafter referred to as "Platform".

## <span id="page-2-2"></span>**II. Requirement on Platform Operating Environment**

- ⚫ Browser: Google Chrome is suggested for the best usage results. In addition, the Platform supports Internet Explorer11.0, Microsoft Edge, Firefox, 360 extreme speed browser, among others.
- ⚫ Resolution: The best screen resolution is 1366 x768.

# <span id="page-3-0"></span>**III. Introduction of Platform Function**

## <span id="page-3-1"></span>**3.1 Switch Product**

After log in, users can switch products through the 3x3 square grid; change display fonts (simplified Chinese, traditional Chinese or English, etc) through the "small globe"; proceed with information setup including account password through the portrait icon.

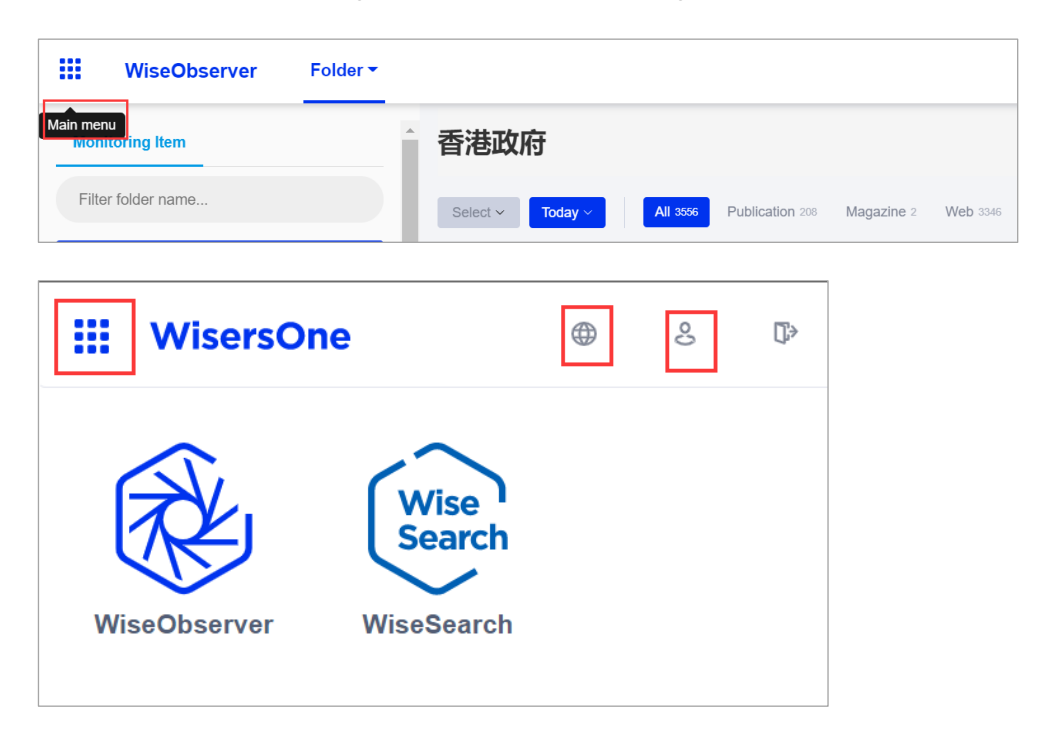

## <span id="page-3-2"></span>**3.2 Monitor Articles**

Users can monitor all articles under each monitoring item and proceed with article screening and browsing based on date, media category and media type of monitoring items according to daily usage habit.

![](_page_4_Picture_62.jpeg)

## <span id="page-4-0"></span>**1) Setup Display**

After a monitoring item is established, users can press the setup key after logging in the data centre and proceed with different setup on news display according to one's usage habit.

![](_page_4_Picture_63.jpeg)

## <span id="page-4-1"></span>**2) Search Function**

Users can input a keyword to proceed with a quick search for the monitoring item table. They

can click  $\overline{\mathbf{Q}}$  on the right upper corner while browsing the article to proceed with a second search on the keyword.

![](_page_4_Picture_64.jpeg)

Users can also input the name of the folder or monitoring item under column (a) of the search folder to proceed with a quick search.

![](_page_5_Picture_59.jpeg)

## <span id="page-5-0"></span>**3) Filter Function**

Users can press the "filter" key to select different monitoring item, date and media category to proceed with screening according to one's usage habit. Multiple screening conditions can also apply simultaneously.

![](_page_5_Picture_60.jpeg)

## <span id="page-6-0"></span>**4) Sorting**

![](_page_6_Picture_115.jpeg)

- Select "latest" or "earliest" to sort the articles in reverse or chronological order based on the release time.
- Select "most recent received time" to sort the articles in reverse order based on the time they entered into our database.
- Select "highest number of similar headlines" to sort the articles in descending or ascending order according to the volume after the headline cluster.
- Select "most relevant" to sort the articles in descending or ascending order according to the volume after the article cluster.
- Select "most number of words" to sort the articles in descending or ascending order according to the word count.
- Select "media name (A to Z)" or "media name (Z to A)" to sort the articles according to the first alphabet of the media name of the released articles.

## <span id="page-7-0"></span>**5) Grouping**

- Same Headline: Get articles from the previous 20,000 within that date range.
- Similar Content & Very Similar Content: Get all articles under that folder (up to 200,000), and the

headline will follow that of the first article under that cluster.

![](_page_7_Picture_83.jpeg)

● Corresponding number on the right hand side of the article: Except for the current article,

the total number is shown for all the following articles under that cluster.

Wen Wei Po 病床增逾萬六 内地醫護將進駐河套區應急醫院 林鄭:多管齊下抗疫減死亡  $3<sup>2</sup>$ 2022-03-10 A02 文匯要聞 抗擊新冠肺炎

## <span id="page-8-0"></span>**6) Select Date**

![](_page_8_Picture_53.jpeg)

Users can decide when to check the article.

## <span id="page-8-1"></span>**7) Select Media**

Important Media Only: Wiser utilize big data technology, concluded a list of Important Media as parameter for users to filter.

Specific Media: Users can base on own preference and needs to select specific

media's articles.

![](_page_8_Picture_54.jpeg)

#### <span id="page-9-0"></span>**8) Browse Article**

Click the article, then information like headline, synopsis and media will be shown on the right hand side.

![](_page_9_Picture_77.jpeg)

Information such as headline, content, date, original text link, media, author, page layout, word count will be shown inside the news article. All keywords will be highlighted after "highlight" is selected.

![](_page_9_Picture_4.jpeg)

#### <span id="page-10-0"></span>**9) Operate Article**

A batch of articles can be selected under the article monitoring function. Users can select any article which they are interested in and proceed with printing, download, deletion, re-location, copy and other functions. User can move the cursor to the left hand side of the news media name, then press "□" to select the article.

![](_page_10_Picture_51.jpeg)

Users can select the articles and press download, then set up the article sorting

![](_page_10_Picture_52.jpeg)

![](_page_11_Picture_42.jpeg)

Users can select an article and press "move to top", "move to end" or "move to…" to proceed with sorting, then press "save all" to confirm.

## <span id="page-11-0"></span>**3.3 WiseSearch**

Based on the world-leading all-media business intelligence database, WiseSearch provides reliable market research, brand research, industry research and business intelligence, thereby facilitating users to make business decisions.

![](_page_11_Picture_43.jpeg)

#### <span id="page-12-0"></span> **1)Search News**

WiseSearch provides multi-dimensional search functions to help users search news and information more rapidly and more accurately. When inputting a keyword, the notification bar will show relevant keywords for users to choose from.

#### ① **Direct Search**

Under the presupposed logic, users only need to input a keyword and click the "Search" button to find the results. If multiple keywords are required, users need to separate the keywords with space. In the absence of connectors, the default logical relationship between multiple keywords is "and". The system allows the use of alphabetical connectors "and", "or", "not", or symbolic connectors "+", "/", "-" to build more sophisticated search strings for more targeted results. Click the image below to check the tips.

![](_page_12_Picture_102.jpeg)

#### **② Easy Search**

Click "Easy Search" on the top of the input box of the search page to enter the page. There are four search modes under "easy search", namely "include all of the following, include any of them, exclude all of the following, and exclude any of them". Users can input keywords in the corresponding item and click the search button to search. If there are multiple keywords, separate them with space. Click  $\circled{?}$  to check the tips.

⚫ "All These Words" indicates the relationship between keywords is "and" (also), meaning each

sorted article must include all the keywords input.

- ⚫ "Any Word(s)" indicates the relationship between keywords is "or" (either), meaning each sorted article includes at least one keyword input.
- ⚫ "Exclude all word(s)" indicates the relationship between keywords to be excluded is "and" (also), meaning articles including all keywords will be excluded.
- ⚫ "Exclude any word(s)" indicates keywords to be excluded are in parallel and articles that contain any of the keywords would be excluded.

![](_page_13_Picture_73.jpeg)

## <span id="page-13-0"></span>**2)Screen News**

You may screen news according to headlines, content and time.

Text search: you may screen articles by retrieving content, searching the first paragraph and searching within the same paragraph and the same sentence.

![](_page_13_Picture_74.jpeg)

You may choose the following terms based on users' demands and you may also designate the author, media, column and page.

![](_page_14_Picture_51.jpeg)

You may filter news with following terms based on users' demand so as to screen out targeted

#### news.

![](_page_14_Picture_52.jpeg)

## <span id="page-14-0"></span>**3) Search Scope**

Similar words: articles containing synonymous terms would be shown when this item is selected.

![](_page_14_Picture_53.jpeg)

#### <span id="page-14-1"></span>**4) Screen Article**

Users can sort articles retrieved on the right side through the following dimensions.

![](_page_15_Picture_94.jpeg)

## $\triangleright$  Search bar: You may search by keywords in the full text or headline of the article.

Example: Select full text search and enter Coca-Cola and then you will see all articles with Coca-Cola in the text.

➢ Tags: You may sort by matched labels and unmatched labels.

#### ➢ Industries: You may sort by industry mentioned in article search results.

Example: Enter keyword Coca-Cola to search and then you will see industries classified by the system, such as restaurants and hotels, and after selecting these industries for sorting, you will see related keywords in the articles.

#### ➢ Subject: You may sort by subject mentioned in article search results.

Example: Enter keyword Coca-Cola to search and then you will see subjects classified by the system, such as enterprise and economy, and after selecting these subjects for sorting, you will see related keywords in the articles.

# ➢ Company/Other Entity: You can sort results by company/other entity mentioned in the search results.

Example: Input Coca-Cola to sort results by company/other entity mentioned in the search results.

➢ Brand/Product: You can sort results by brand/product mentioned in the search results.

Example: Input Coca-Cola and sort results by brand/product categorized by the system, such as Coca-Cola or Pepsi-Cola, to filter search results with the keyword.

➢ Premium Media: You can sort results by media category.

Example: Input Coca-Cola and sort results by premium publication and premium websites.

➢ Media Region: You can sort results by media region.

Example: Input Coca-Cola and sort results by regions, such as Hong Kong.

➢ Media Language: You can sort articles by language.

Example: Enter keyword Coca-Cola and then sort articles by English or Chinese.

 $\triangleright$  Filter: After all selections are done, click "filter". The result will be displayed on the page.

## <span id="page-16-0"></span>**5) Article Functional Area**

Users can meet customers' basic needs through the following functions.

Print, download, e-mail, browse and add to my folder.

![](_page_16_Picture_11.jpeg)

## <span id="page-16-1"></span>**6) Setting**

- ⚫ Sorting: Sort articles based on user needs.
- ⚫ Clustering: By default, similar articles on the list are clustered. Users can choose whether to cluster and how to cluster.
- ⚫ List Viewing Model: List or table format.
- ⚫ Articles Displayed per Page: Users can select to display 20, 30, 50, 100 or 200 headlines per page.
- ⚫ Display of Abstract: Users can select to display article summary by turning on the switch.

![](_page_17_Picture_0.jpeg)